## **Creating Movies of your FX-Viewer files**

Creating a movie of your FX-Viewer design to show to your customer or for use as marketing tools for your sales force, blogs, website tutorials or presentations is extremely simple: **Using the built-in features of QuickTime to record your computer screen**

- 1. Open an image within FX-Viewer and set your preview settings
- 2. Open quicktime (10.0 version) Click on **FILE** / **NEW SCREEN RECORDING**.
- 3. click on the record button to capture the screen

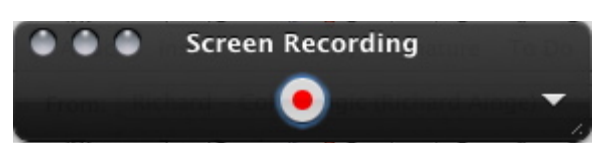

- 4. Click inside the FX-Viewer window and rotate and zoom to animate your movie content.
- 5. When you are happy with the video animation, **STOP** the screen capture recording:

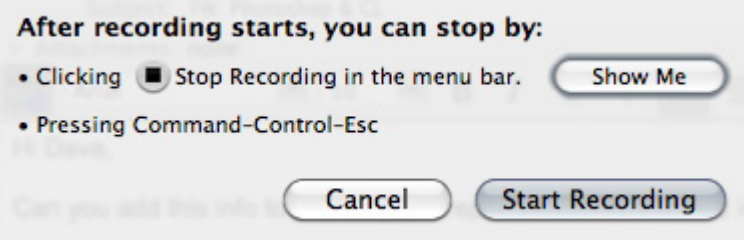

## **QUICKTIME TIPS**

- 1. **SHORT BUT SWEET:** The longer your video/animation, the larger the file size of your movie.
- 2. **TRIM YOUR EXCESS:** Open your screen recording within QuickTime and TRIM the selection to remove any unwanted data from the front and back of the screen capture.
- 3. **SAVE FOR WEB:** Reduce the size of your movie. **FILE**/**SAVE FOR WEB**.

## **Alternative software options for screen Capture**

- 1. Mac OSX Snapz Pro / \$69 www.ambrosiasw.com/utilities/snapzprox/
- 2. PC & MAC- www.techsmith.com/camtasia.html

## **Real-Time viewing with your client**

If you would prefer to have direct interaction with your client and show them in real-time what your Color-Logic design project looks like using FX-Viewer, we can highly recommend signing up to a free webinar service, such as www.anymeeting.com. Anymeeting is a free service which allows you to share your computer screen over the internet with anyone using a Mac or PC. This allows you the freedom to interact with your clients, which might be in multiple locations for FREE.